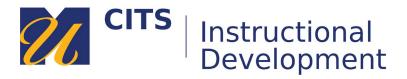

# Pushing Grades from ExamSoft to myCourses

#### Step 1:

Log into the myCourses site of the course that the exam was delivered for.

#### Step 2:

Click "Course Tools" on the course menu and then click "ExamSoft Registration".

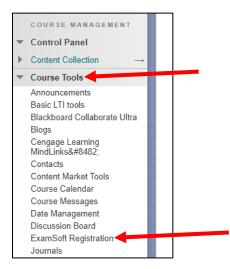

## Step 3:

Click "Login" and then click "Login" again under Administrators/Faculty.

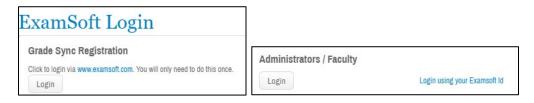

## Step 4:

Click on the "Assessments" tab.

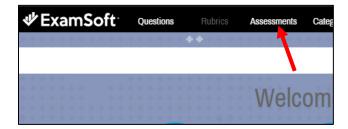

### Step 5:

Navigate to the folder associated with this course and click the "**Push Grades**" button to the right of your assessment.

| EXAMS                           | 0 | -          | P Pre | vious 1 Next    | Sho                                        | ow: 10   25   50 | 0   100   250 |           |           | 🌼 👕 🗐                  |
|---------------------------------|---|------------|-------|-----------------|--------------------------------------------|------------------|---------------|-----------|-----------|------------------------|
| 📀 2016 Fall                     | 0 | ())        | N I   | Assessment      | Course o                                   | Status o         | Posto         | Uploads o | Actions o | Push Grades to LMS @   |
| 2017 Fall                       | 0 | ÷          | •     | Assessment      | Course                                     | Status @         | TUSLO         | opioaus @ |           | I dall diades to Emo @ |
| <ul> <li>2017 Spring</li> </ul> | 0 | (j);       | R 🖸   | Andrew Practice | [es_test_2] es_test_2                      | Posted           | 10            | 0 of 1    | ۵ 😤 🔍     | Push Grades            |
| 📀 2017 Summer                   | 0 | -          | s (   | Exam 1 Demo     | [examsoft_demo] Examsoft Demo              | Posted           | 10            | 1 of 1    | ۵ 🛃 🔘     | Push Grades            |
| 📀 2018 Fall                     | 0 | ())        |       |                 | ferraria erication a erication a erication |                  | 14            |           |           | T don drudeo           |
| 2018 Spring                     | 0 | ():<br>(): | T 📃   | Exam 1 Test     | 3                                          | Draft            |               | -         | / 0       |                        |
| 2018 Summer                     | 0 | (j):       |       | MA Test         | [examsoft_demo] Examsoft Demo              | Posted           | 10            | 1 of 1    | ۵ 🛃 🔎     | Push Grades            |
| 📀 2019 Fall                     | 0 | 100        |       |                 |                                            |                  |               |           |           |                        |
| 2019 Spring                     | 0 | (i)        | 6     | Mult Ans Test   | [es_test_2] es_test_2                      | Posted           | 100           | 1 of 1    | ۵ 🎝 🖉     | Push Grades            |

*Note*: If you do not see this button, click the gear in the upper-right corner of the page and then choose the "**Push Grade to LMS**" option to make it appear.

| Show: 10   25   50   100   250 |                    |        | Add Columns                                             | • E  |
|--------------------------------|--------------------|--------|---------------------------------------------------------|------|
| es_test_2                      | Status e<br>Posted | Post o | Password<br>Posted By<br>Posting End Date<br>Posting ID | tion |
| lemo] Examsoft Demo            | Posted             | 10     | Posting Name                                            | S    |
|                                | Draft              | -      | Push Grades to LMS<br>Questions                         |      |
| lemo] Examsoft Demo            | Posted             | 10     | Randomize                                               | 8    |
| es_test_2                      | Posted             | 1      | Reporting/Scoring<br>Scheduled For                      | đ    |
| es_test_2                      | Posted             | 100    | Secure                                                  | 8    |
| es_test_2                      | Posted             | 1      | Spell Check                                             | 2    |
|                                | Draft              | -      | Time Limit<br>Type                                      | 2    |
| es_test_2                      | Posted             | 1      | U/L Close<br>U/L Deadline                               | đ    |
|                                | Posted             | -      | U/L Open<br>UID<br>Universal Resume Code                | -    |

#### Step 6:

If you already created a column for these grades in your myCourses Grade Center, choose it from the **Select Grade Column** field. Otherwise, type a name for your new column in the "**Create a New Column**" field.

Select how you would like these grades to appear in myCourses:

- **Percentage**: Displays the score as a percentage out of 100%.
- **Points**: Displays the total points earned based on the point values you set for each question.

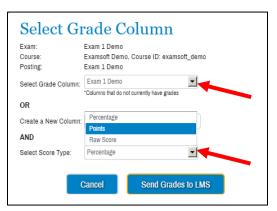

• **Raw Score**: Counts each question as being worth one point. Score will display as number of questions correct out of the total number of questions.

#### Step 7:

Click the "Push Grades to LMS" button to push these grades into myCourses.